# Προϋποθέσεις για τη χρήση του Teams

1. **Βασική προϋπόθεση** για τη χρήση του Teams και όλων των δωρεάν υπηρεσιών του Office 365 είναι:

a. Να μπορείτε να ταυτοποιηθείτε στο **ΔΗΛΟΣ** https://delos365.grnet.gr/. Στο Delos διαλέξτε ως φορέα πιστοποίησης "University of the Peloponnese".

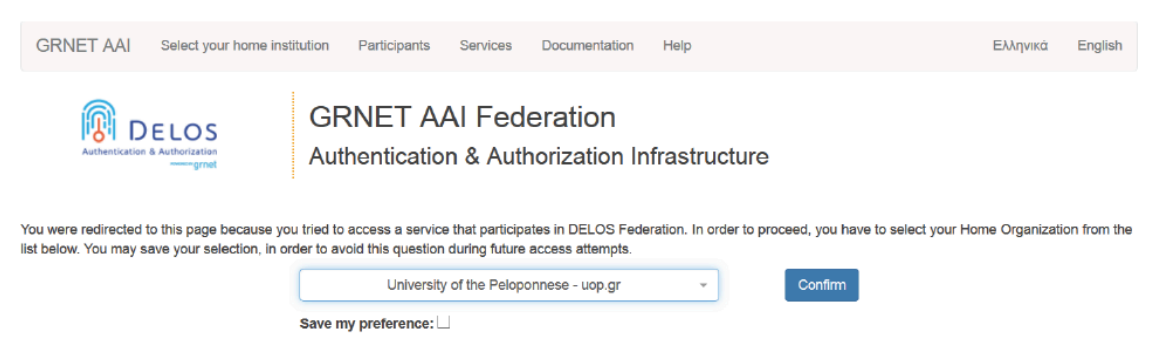

Θα συνδεθείτε μέσω της κεντρικής υπηρεσίας ταυτοποίησης του ΠΑΠΕΛ χρησιμοποιώντας το ίδιο username και password που χρησιμοποιείτε στο eClass (π.χ. username: pdaXXXXX , password: \*\*\*\*\*).

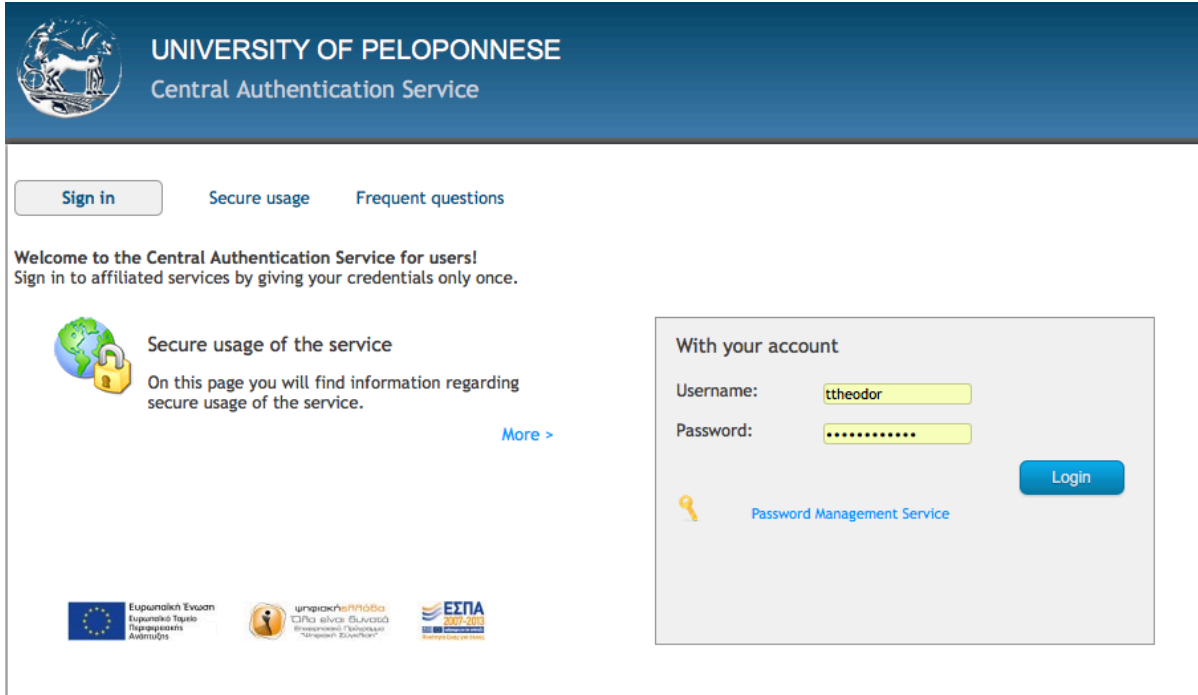

b. Στον πίνακα εργασίας θα πρέπει να βλέπετε την "**Πύλη του Office 365**". Το Teams αποτελεί μέρος του Office 365.

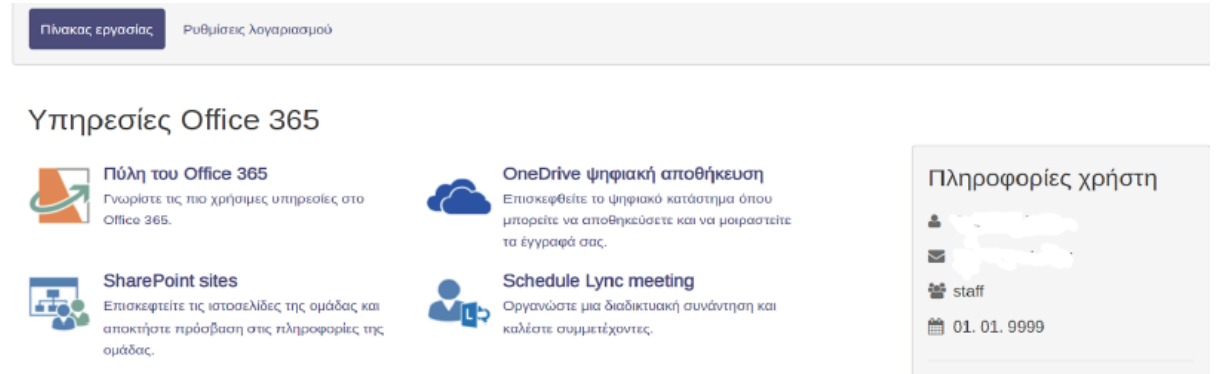

2. Κάντε κλικ στο "**Πύλη του Office 365**" και στη συνέχεια ακολουθήστε την πιστοποίηση που απαιτείται για να φτάσετε στην παρακάτω οθόνη και εκεί συνδεθείτε στο Teams επιλέγοντας το αντίστοιχο εικονίδιο:

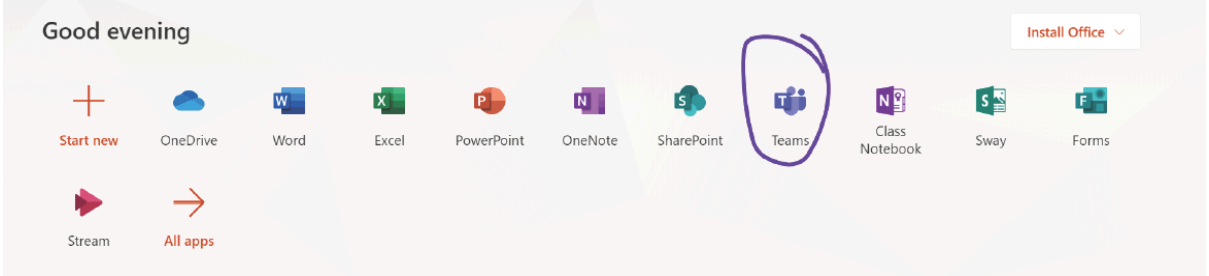

**Προσοχή:** υποστηρίζονται μόνο οι φυλλομετρητές Google Chrome και Microsoft Edge (συστήνεται, η εγκατάσταση της εφαρμογής Teams που περιγράφεται παρακάτω και όχι η χρήση της web app).

#### 3. Επιλέξτε το Join or create team.

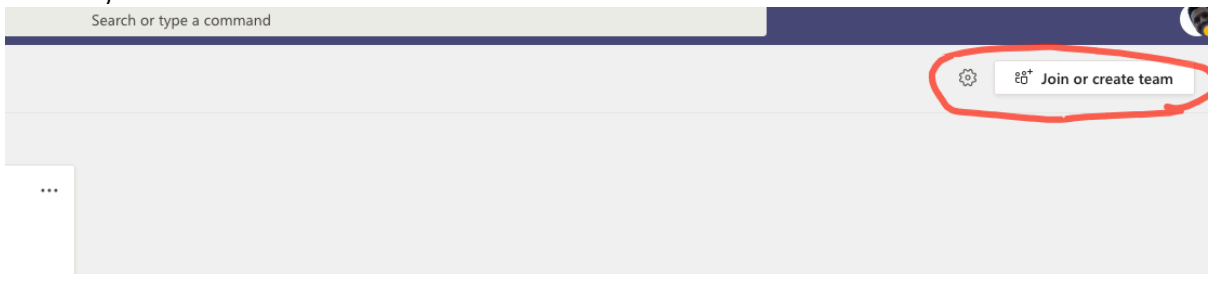

4. Στην συνέχεια, επιλέξτε το Join a team with a code, όπου θα χρειαστείτε τον **κωδικό σύνδεσης** για την ομάδα (team) **του κάθε μαθήματος**. Οι διδάσκοντες θα επικοινωνήσουν μαζί σας και θα σας έχουν δώσουν τον κωδικό του μαθήματός τους.

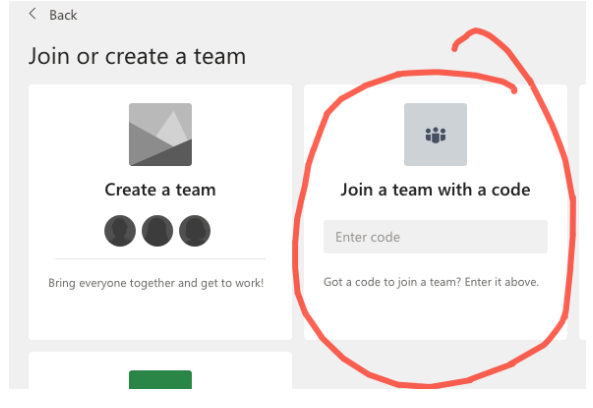

# Σύνδεση στο Τeams μέσω εφαρμογής

Από το https://teams.microsoft.com/downloads μπορείτε να κατεβάσετε την εφαρμογή για κάθε λειτουργικό σύστημα.

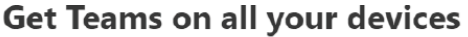

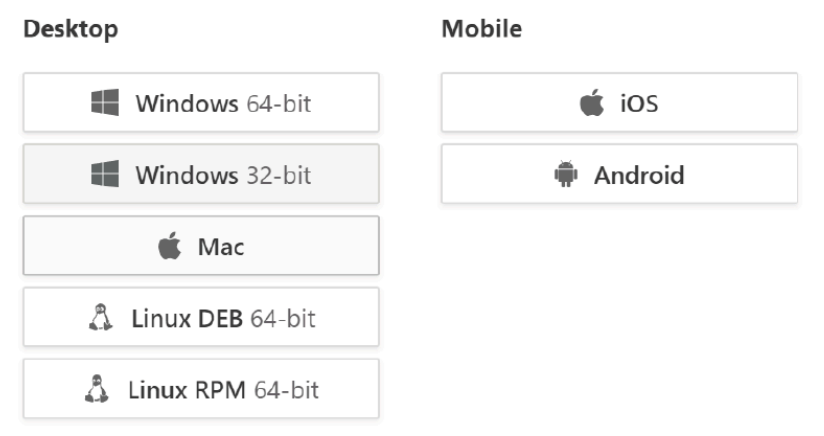

Αφού κατεβάσετε το εκτελέσιμο και κάνετε την εγκατάσταση, στη συνέχεια κάντε login με το email σας από το ΠΑΠΕΛ (π.χ. pdaXXXXX@uop.gr). Θα μεταφερθείτε και πάλι στη σελίδα ταυτοποίησης του ΠΑΠΕΛ. Βάλτε τα username/password σας και πατήστε "Login".

# Βασικές λειτουργίες του team

### Ομάδες

Το κάθε μάθημα αντιστοιχεί σε ένα team και το κάθε team ορίζει ουσιαστικά την ομάδα των χρηστών (του μαθήματος). Για να δείτε τις ομάδες στις οποίες ανήκετε διαλέξτε το "Teams" από το αριστερό sidebar (1). Για να μπείτε σε ένα υπάρχον team, πατήστε πάνω δεξιά το "Join or create team" (2)

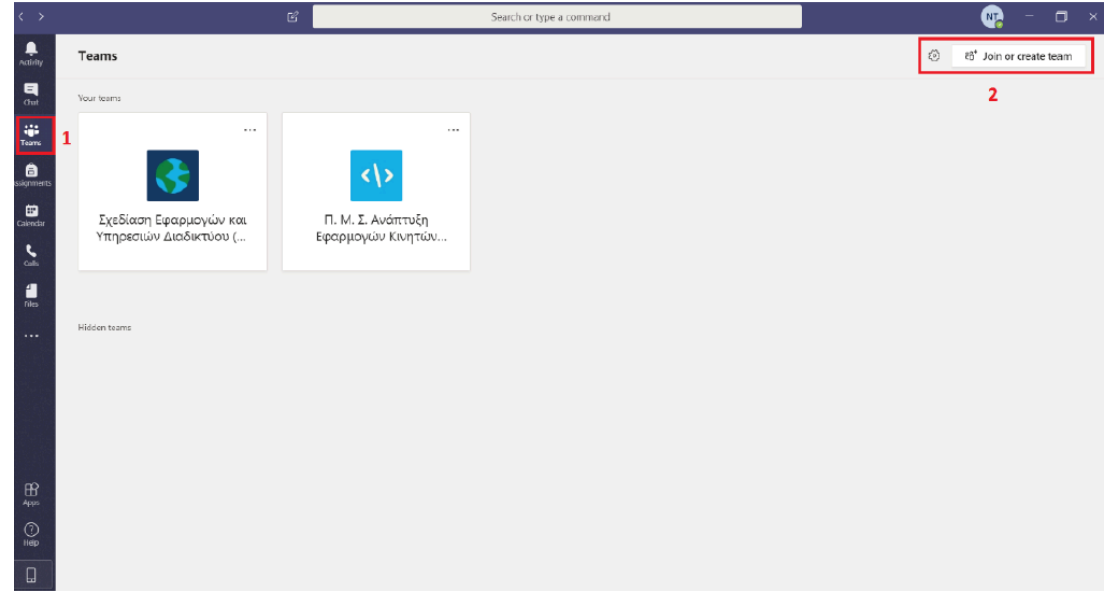

και στη συνέχεια εισάγετε τον κωδικό του μαθήματος που σας έχει κοινοποιηθεί από τον διδάσκοντα (3).

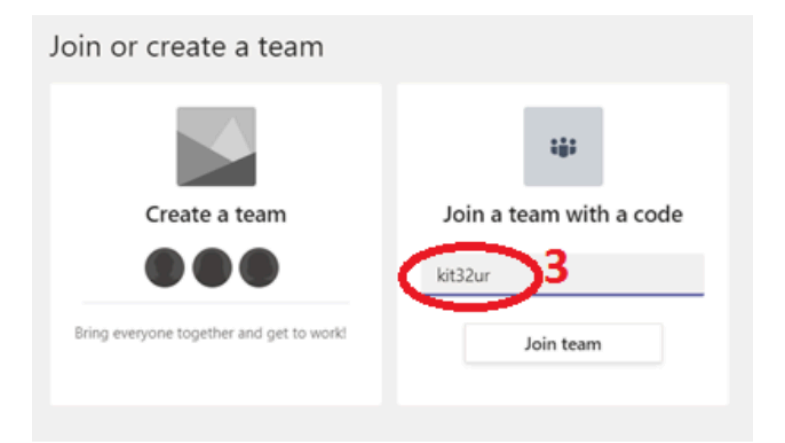

## Κανάλια

Η βασική μέθοδος συνεργασίας του teams είναι τα κανάλια (channels). Με τη δημιουργία μιας ομάδας δημιουργείται αυτόματα και το **κεντρικό κανάλι "General"** που δεν μπορεί να γίνει rename/delete καθώς "ταυτίζεται" με την ίδια την ομάδα (η ομάδα μπορεί να γίνει rename). Μπορεί να υπάρχουν περισσότερα κανάλια όπως διαλέξεις και εργαστήριο, αλλά εσείς κυρίως θα συνδέεστε μέσω του κεντρικού καναλιού (General).

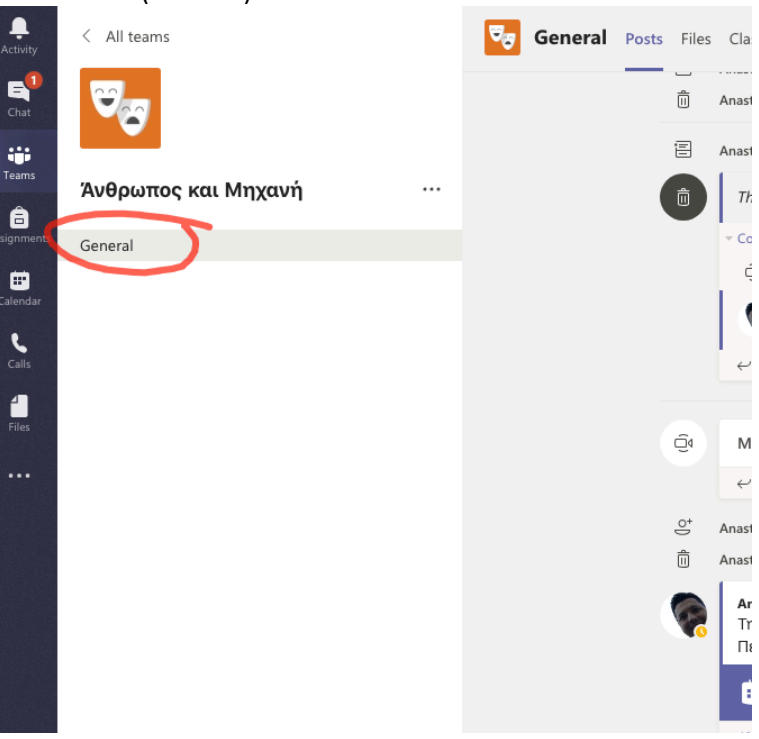

## Τηλεδιάσκεψη

#### Συμμετοχή σε τηλεδιάσκεψη

Στο Activity, το Feed ή το Channel, αν το εικονίδιο του "Meet Now" είναι ενεργό (μωβ) ή υπάρχει στο Feed ένα μωβ μήνυμα με **"Join"** σημαίνει ότι υπάρχει ενεργή τηλεδιάσκεψη (διάλεξη). Διαλέξτε **"Jump In"** για συμμετοχή στην τηλεδιάσκεψη. Το περιβάλλον της τηλεδιάσκεψης έχει το ακόλουθο μενού:

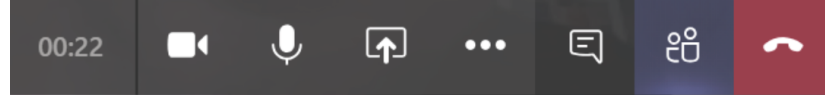

που με τη σειρά απεικονίζει/δίνει τις εξής δυνατότητες:

• διάρκεια κλήσης

- ανοικτή/κλειστή κάμερα
- ανοιχτό/κλειστό μικρόφωνο
- share. Μπορείτε να μοιραστείτε ολόκληρο το desktop σας, ένα παράθυρο, ένα PowerPoint ή ένα whiteboard. Σημειώστε ότι αν κάνετε share κάτι από αυτά, δεν θα εμφανίζεται η εικόνα από την κάμερά σας.
- το ellipsis button δίνει κάποιες πρόσθετες ιδιότητες π.χ. full screen κτλ.
- τα επόμενα κουμπιά δείχνουν ή κρύβουν σε δεξί sidebar το chat των συμμετεχόντων ή τους χρήστες που βρίσκονται στην τηλεδιάσκεψη. Πιθανώς το chat είναι ο καλύτερος τρόπος επικοινωνίας κατά τη διάρκεια κάποιας διάλεξης.
- το τελευταίο κόκκινο κουμπί τερματίζει την κλήση

#### Κατάσταση χρήστη

Στο avatar του κάθε χρήστη φαίνεται και η αντίστοιχη κατάσταση, από τις παρακάτω:

- Available
- $\bullet$  Busy
- Do not disturb
- Be right back
- **O** Appear away

## Συμβουλές για τις Διαλέξεις

Στις διαλέξεις συνήθως ομιλεί ο διδάσκων και οι συμμετέχοντες ρωτάνε όταν κάτι δεν καταλαβαίνουν ή υπάρχει σχετική απορία.

- Στο κανάλι Διαλέξεις ή στο General, αν έχει ξεκινήσει η τηλεδιάσκεψη, θα βλέπετε το παρακάτω στα posts του καναλιού.
- Πατήστε απλώς **Join** και θα συνδεθείτε.
- Ο διδάσκων μπορεί να σας κάνει mute (στον ήχο, όχι στο chat). Ωστόσο, όλοι μπορούν να κάνουν τον εαυτό τους unmute. Συνεπώς, για την καλύτερη διεξαγωγή του μαθήματος και ερωτήσεων - απαντήσεων, είναι σωστό να συμφωνηθεί από την αρχή με τον διδάσκοντα η πολιτική για ερωτήσεις, απορίες κλπ., πιθανώς όλοι οι συμμετέχοντες, εκτός του διδάσκοντα, να είναι στο "mute" (για αποφυγή θορύβου) και όποιος συμμετέχοντας έχει απορία κάνει εκείνη τη στιγμή "unmute" για να απευθύνει την ερώτησή του.